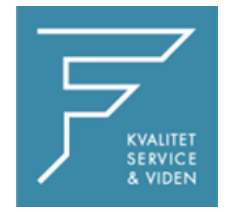

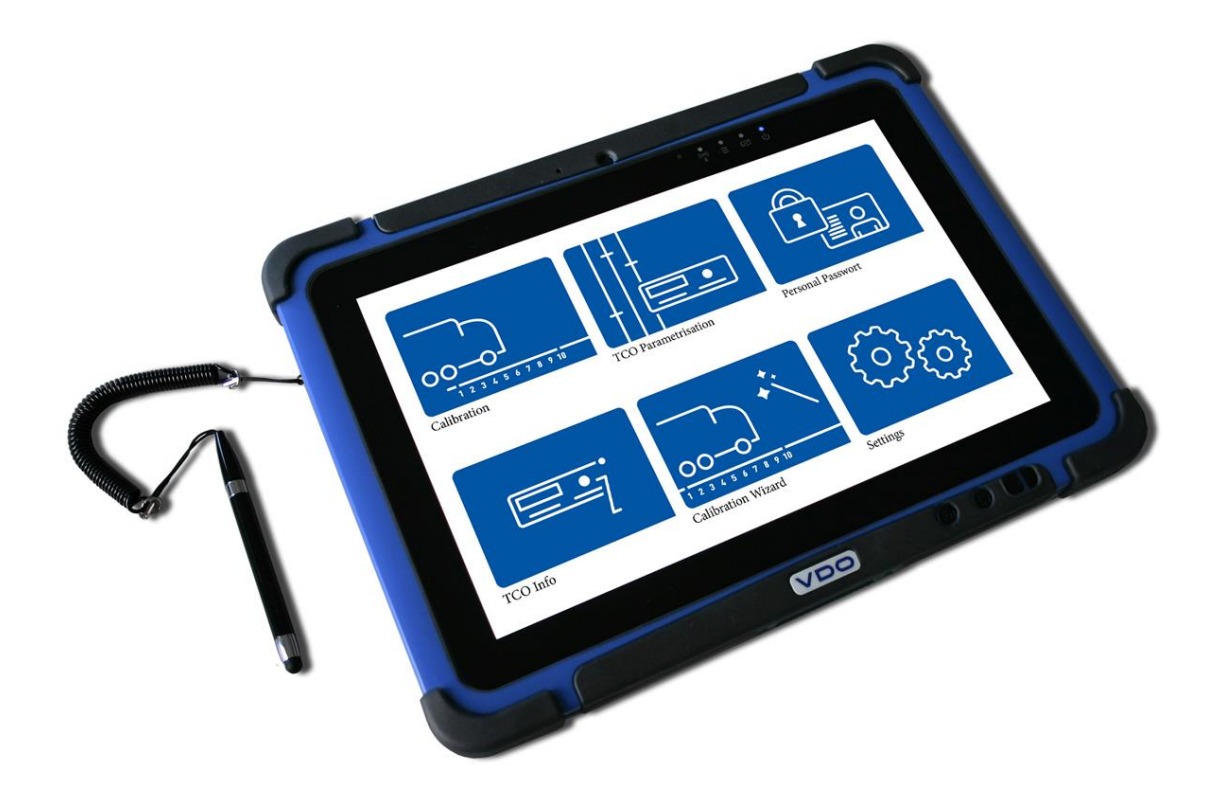

## DO  $\sqrt{}$

## VDO WORKSHOP TABLET QUICK GUIDE:

Export af masselager filer

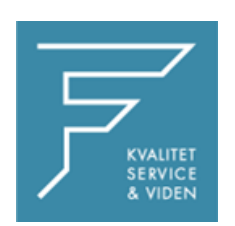

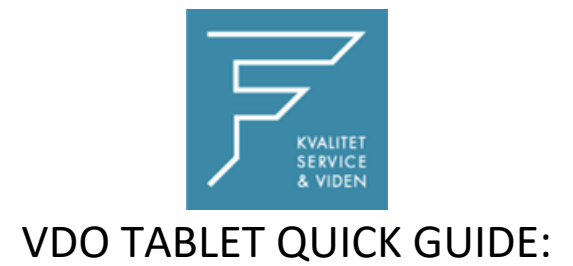

## Export af masselager filer .DDD

Isæt en USB hukommelses stick i VDO Tablet.

1.Tryk på de 4 kasser i øverste højre hjørne

2. Tryk på OPTIONER

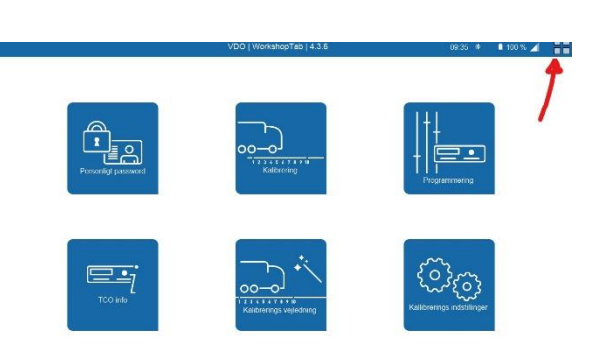

Kort downlo<br>Hurtig Tjok Massehukor  $\equiv$  lespektions rappor Kalberings rapp Download / 80te-d  $\equiv$  Aristo distances Vehicle Images Calibration Wor Error Memory

‱⊿ PR

 $E$  Eksport

3.Tryk på EKSPORTER FILER

4. Vælg de filtyper der ønskes

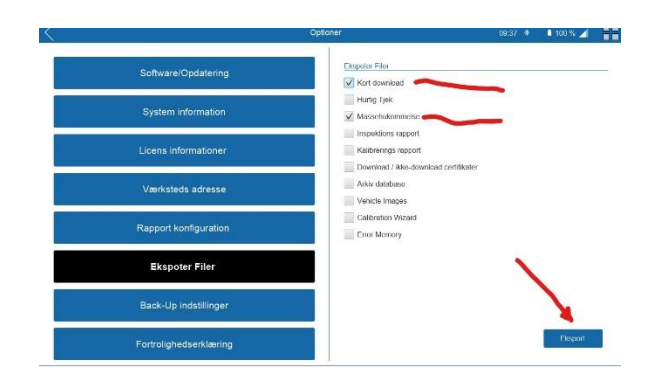

5. Tryk på Eksporter

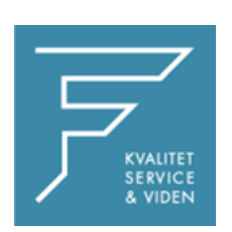

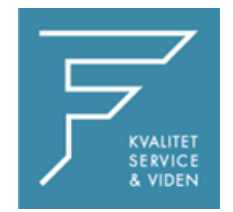

6. Vælg hvor filerne skal gemmes

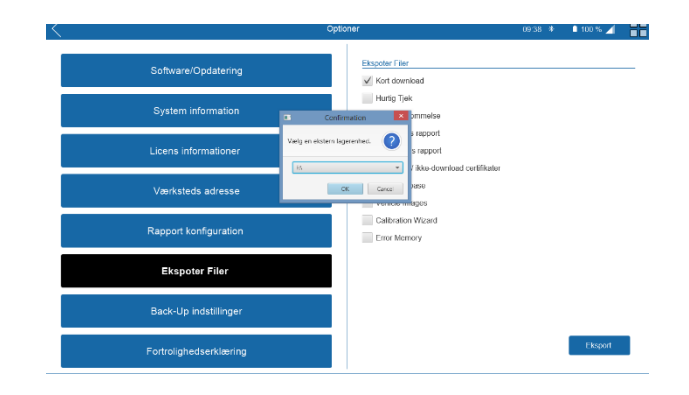

7. Afvent meddelelses POPUP, EXPORTEN ER VELLYKKET

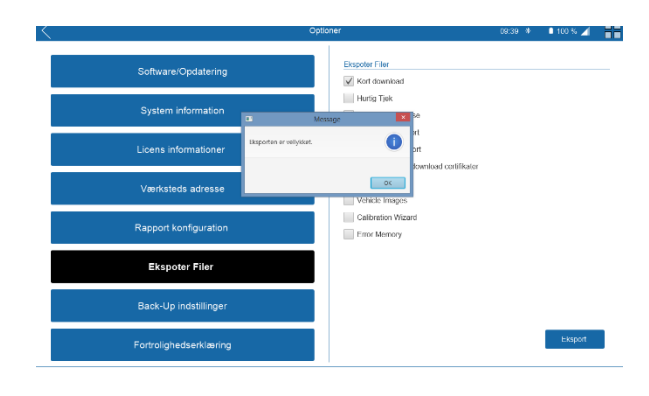

8. Isæt USB hukommelses stick i en pc, åbn Stifinder (explorer), her finder du filen som en .zip(pakket) fil

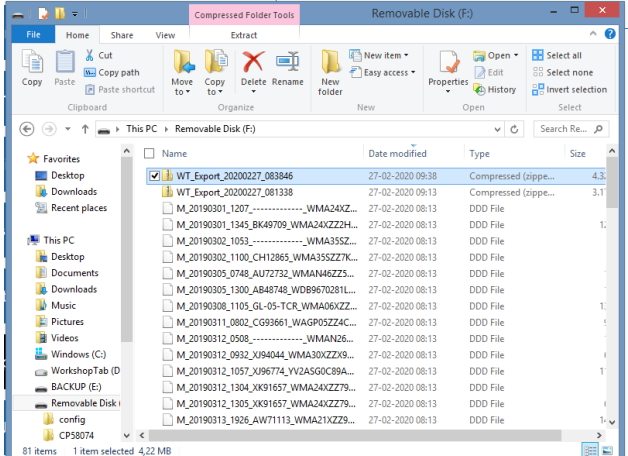

Her finder I så de filer i gerne vil have frem.

Ved eventuelle spørgsmål, venligst kontakt FD Parts A/S på 6914 4700

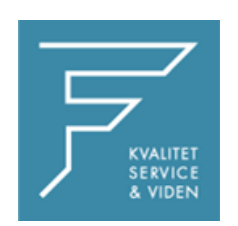